# **Quick Reference Guide**

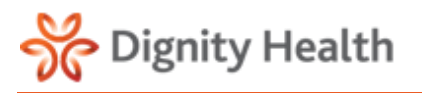

**Version 4.3.2**

# Downtime Access

#### **Login**

#### 1. **Go To:** <https://hie.dignityhealthmember.org>

- 2. Select the **region website link**.
- 3. Enter your Dignity Health *network* username and password.
	- Your Dignity Health network username *must* be entered with "**CHW\**" preceding your username.
	- The password is your *CHW network password*.

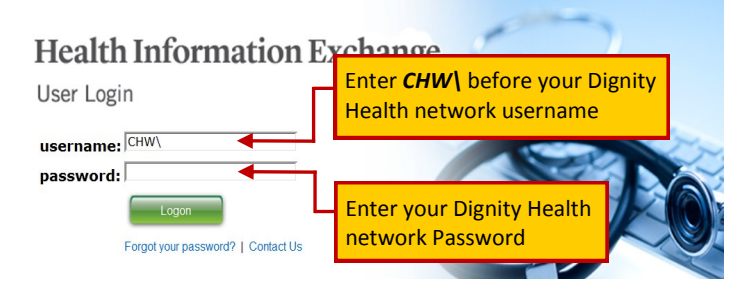

4. Select **Logon** to continue. Screen will default to the Patient Archive Search.

## **Patient Search**

- 1. Enter **patient attributes** into the open search fields.
	- User can search on a full or partial patient name, i.e., 'Smith' or 'Smi'
	- User may use the % symbol to execute wildcard search, i.e., '%John' will return all results including 'John'

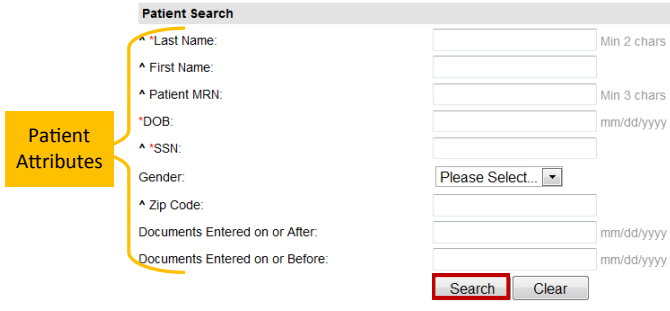

\* Either Last Name, DOB or SSN is required

2. Select **Search or hit Enter** to execute query. Screen will default to query results.

## **Patient Summary**

- 1. From the search results displayed on the Patient Archive screen, identify the intended patient and select the **Patient Summary** icon. Screen will display the Patient Summary.
- 2. The Patient Summary provides **Patient Demographics, MRNs, Visit History, Face Sheets, Continuity of Care, Allergies, Current Medications and Last Dose Administered, Vitals, Height/Weight, Intake/Output, and Med History.**
- 3. In the **Visit** section of the screen, the associated **Face Sheet** for the visit can be viewed by selecting the **Face Sheet** icon.
- 4. The **Face Sheet** contains patient demographics, guarantor, insurance information and more.
- 5. Scroll down the page to view the patient's **Medications.**

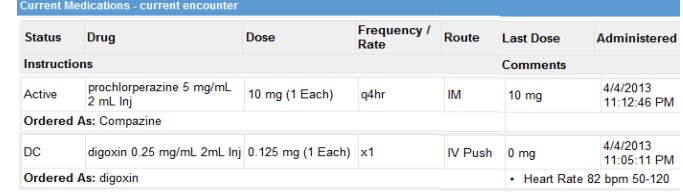

- 6. Select **Print, Go Back** to return to Patient Summary or **Close** to return to Patient Archive.
- 7. Select **Print** to print the Patient Summary.
- 8. Select **Close** to exit.

#### **Document Tree**

1. Select the **intended patient** and click the **Document Tree** icon to view patient documents.

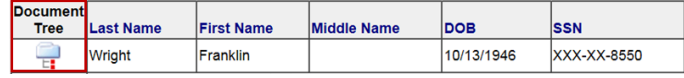

2. The Doc Tree default is to display documents in a **Category View.** Select the dropdown arrow next to Category and then select **Date.**

|  | lash View: Date |
|--|-----------------|
|--|-----------------|

**E Patient: Franklin Wright (122 documents)**  $\blacksquare$  2014  $\blacksquare$ 

- 3. Select the **Plus/Minus box** to expand folders.
- 4. Click the **document name** to view a single document. The documents selected will display the result on the left panel window.
- 5. OR select one or more of the **check boxes** at the beginning of the item row to view multiple documents. The documents selected will display the result on the left panel window.

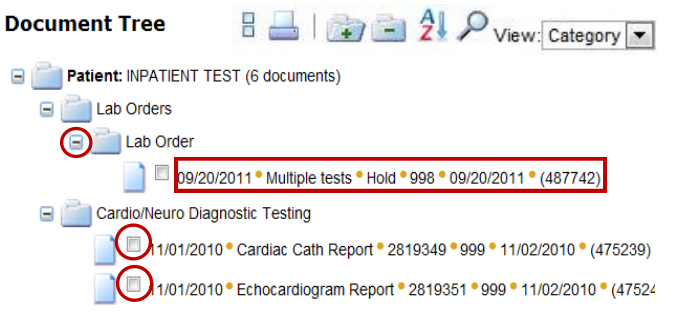

- 6. Select the **Print icon, Print, or CTRL+P** to print documents.
- 7. Select the **X** in the right hand corner or select **Close** to exit the screen.
- 8. Select **Patient Archive** from the menu or **Return to Search** to search for another patient.